مشترکین از سامانه ِ<u>www.tcqnet.ir پ</u>س از انتخاب گزینه مشترکین با ورود تلفن خود بصورت ده رقمی و گذر واژه به پنل کاربری خود وارد می شوند.

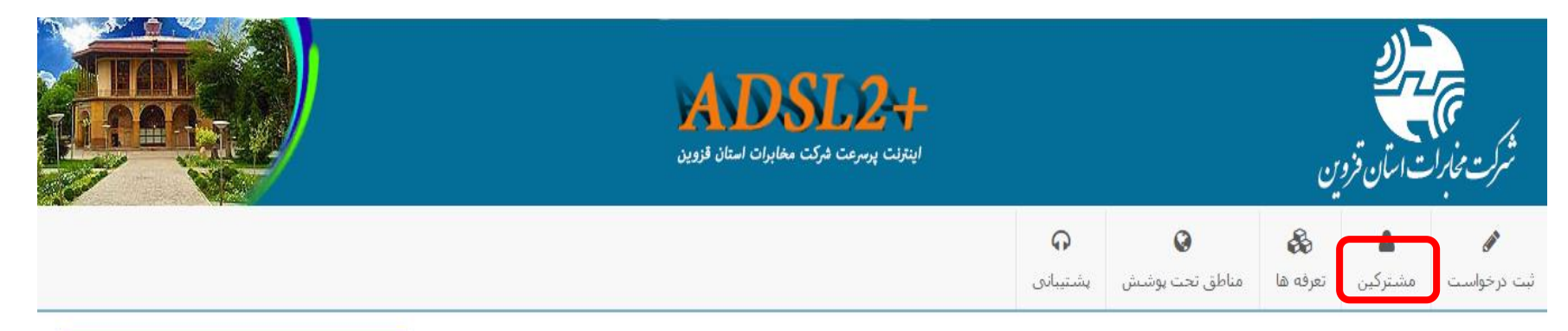

## ورود به سامانه مشترکین

جهت ورود به سامانه مشترکین اینترنت مخابرات قزوین لطفا شماره ADSL خود را به همراه رمزعبور وارد نمایید.

رمزعبور پیش فرض شماره پیگیرک شما که در انتهای ثبت درخواست به شما تمایش داده شد می رسوایت شمار شرای اراده اید ولی رمزعبور تعیین نکرده اید، کد پیگیری را به عنوان رمزعبور وارد نمايد.

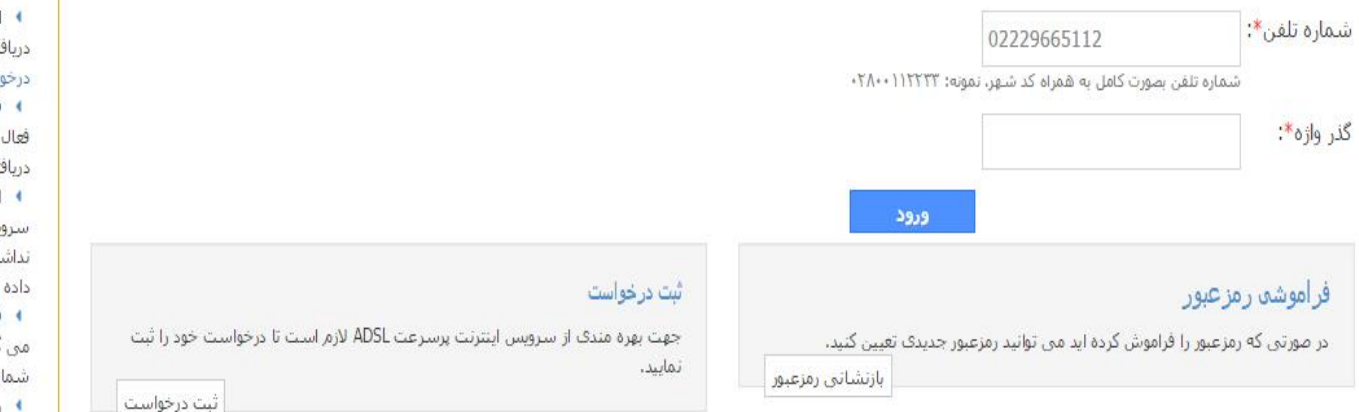

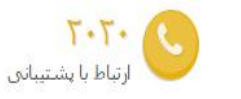

8 راهنما

ارساك درخواست: شما ابتدا درخواستی برای ت ADSL برای یک شماره تلفن در قسمت ارسال است ثبت می تمایید.

**فعال سازک تلفن همراه:** پیامی در بردارنده کد سازف به تلفن همراه شما ارسال می شود، کد تنی را در سایت وارد منی تمایید.

انتخاب طرح: در صورتی که مشکلی برای دریافت یس ADSL براک شماره مشخص شده وجود ـته باشد ، لیست تعرفه(طرح)ها به شما نمایش مي شود.

فعال سازک تلفن: کد پیگیری برای شما ارسال گردد، لازم است تا از طریق شماره درخواستنی با اره ۲۰۲۰ تماس بگیرید و کد پیگیرک را وارد نمایید، راه اندازی: بعد از انتخاب طرح حداکثر طی ۴۸ ساعت سرویس مورد درخواست راه اندازک شده و به شما اطلاع رسانتي متي شود.

## در صورتی که آدرس مشترک در سیستم موجود نمی باشد یا نادرست می باشد با انتخاب گزینه ی تعیین/تغییر آدرس **مي تواند اقدام به ثبت يا اصالح آن نمايد**.

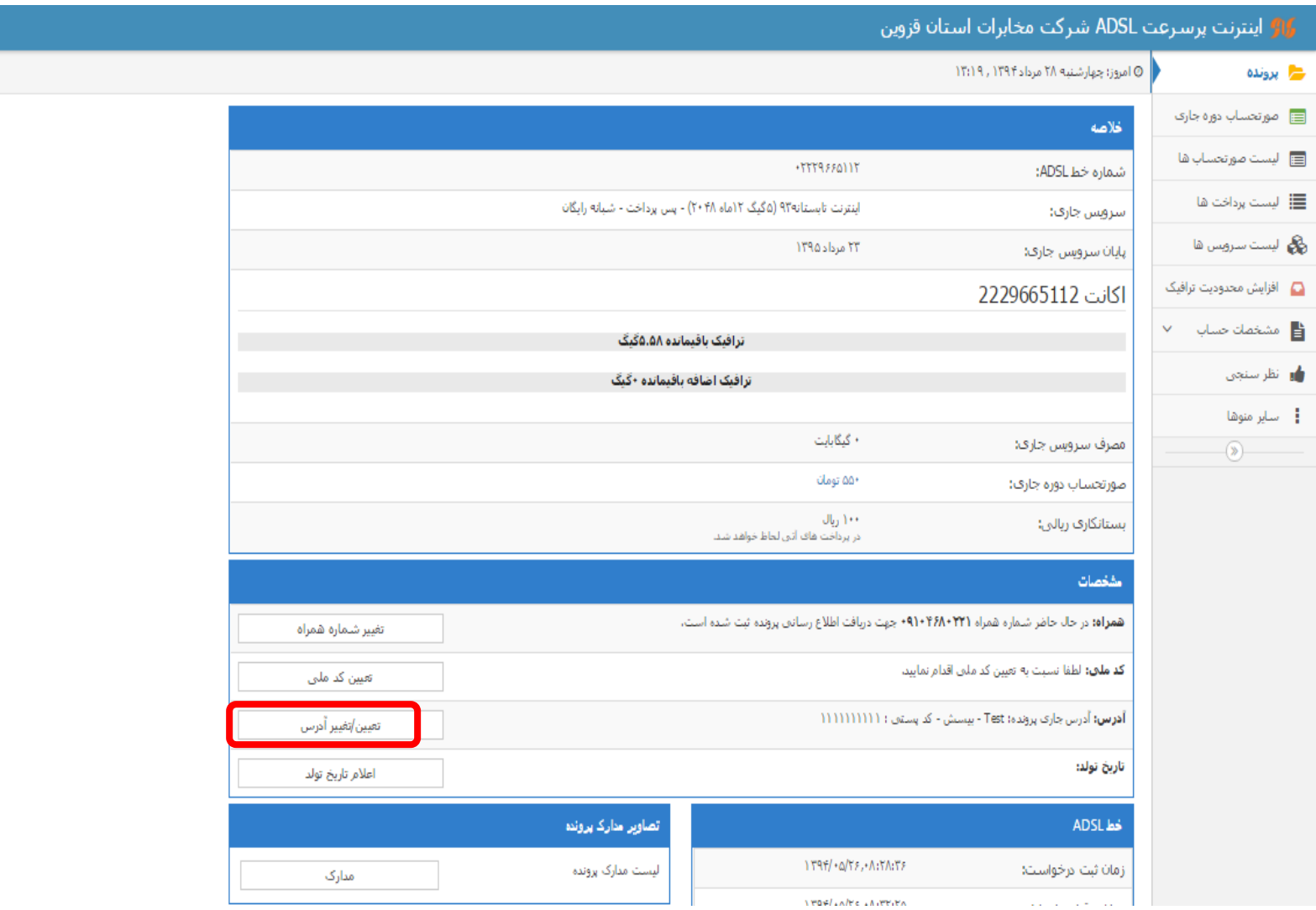

در این قسمت با وارد کردن کد پستی و آدرس صحیح خود و فشردن دکمه ثبت، آدرس مورد نظر اصلاح می گردد.

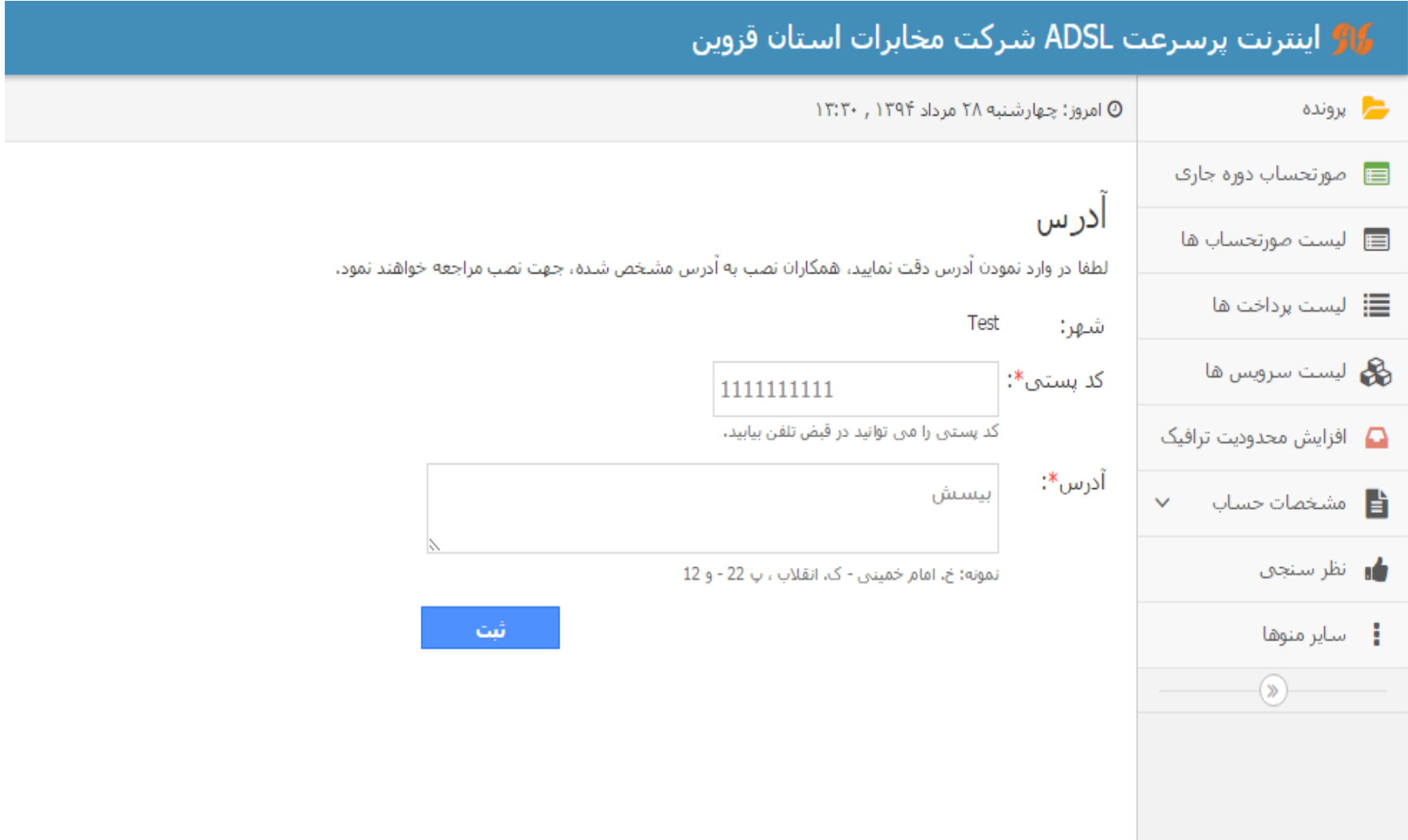